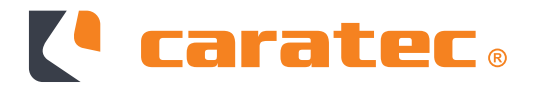

# CARATEC ELECTRONICS ROUTER-SET

CET305R

Montage- & Bedienungsanleitung

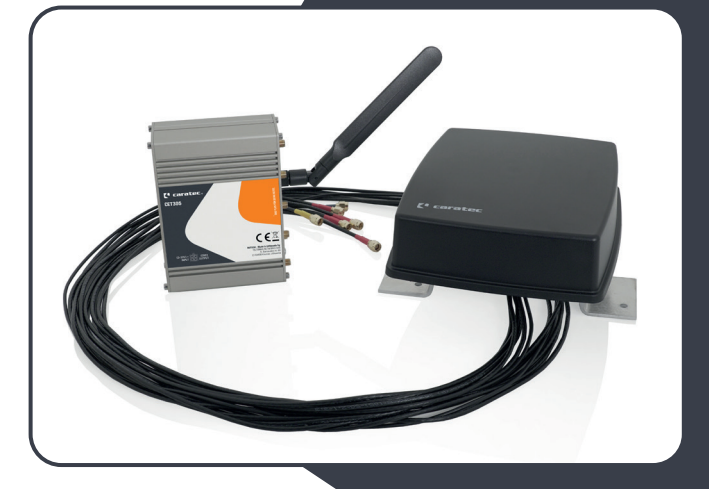

# Inhalt

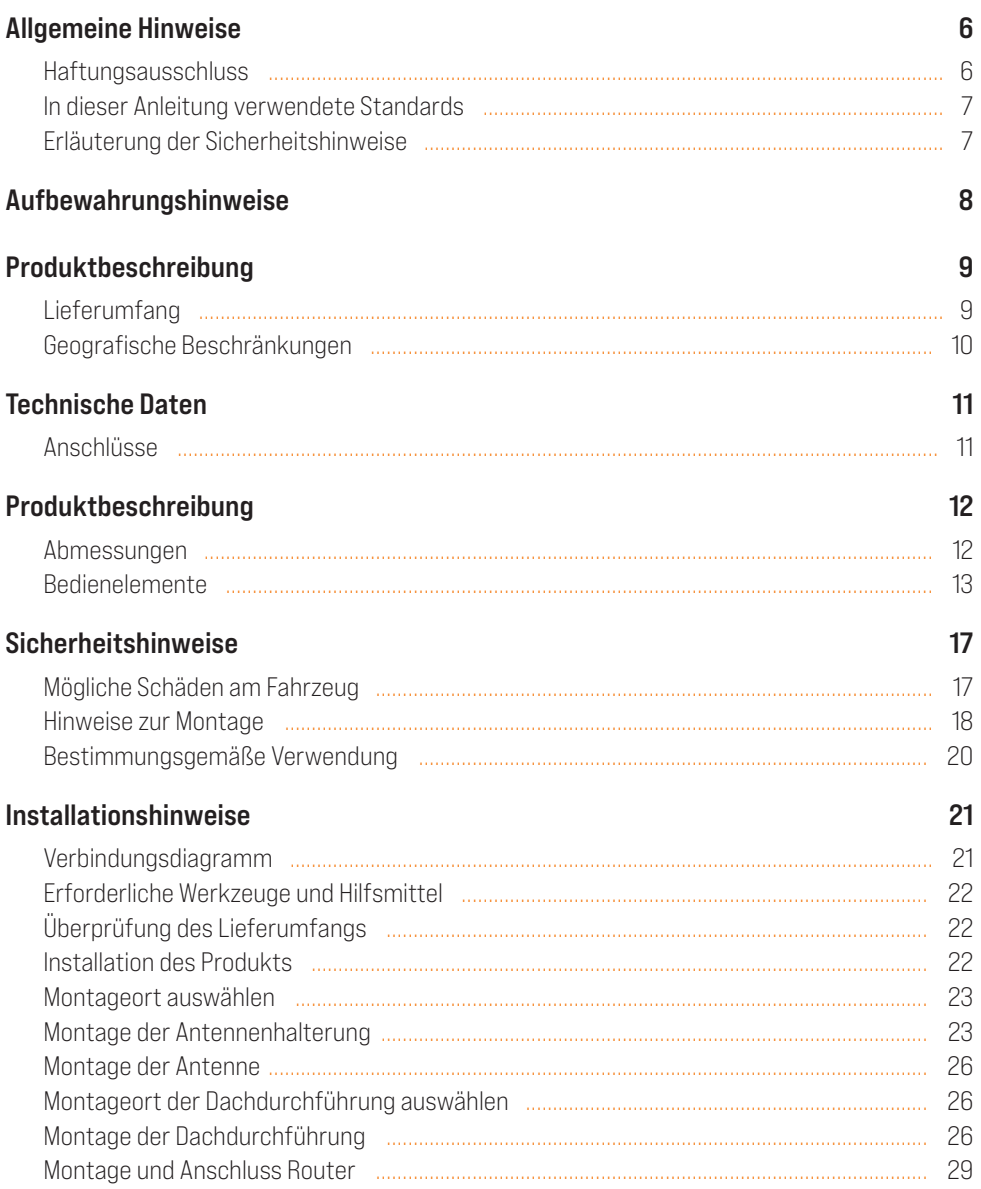

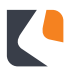

# Inhalt

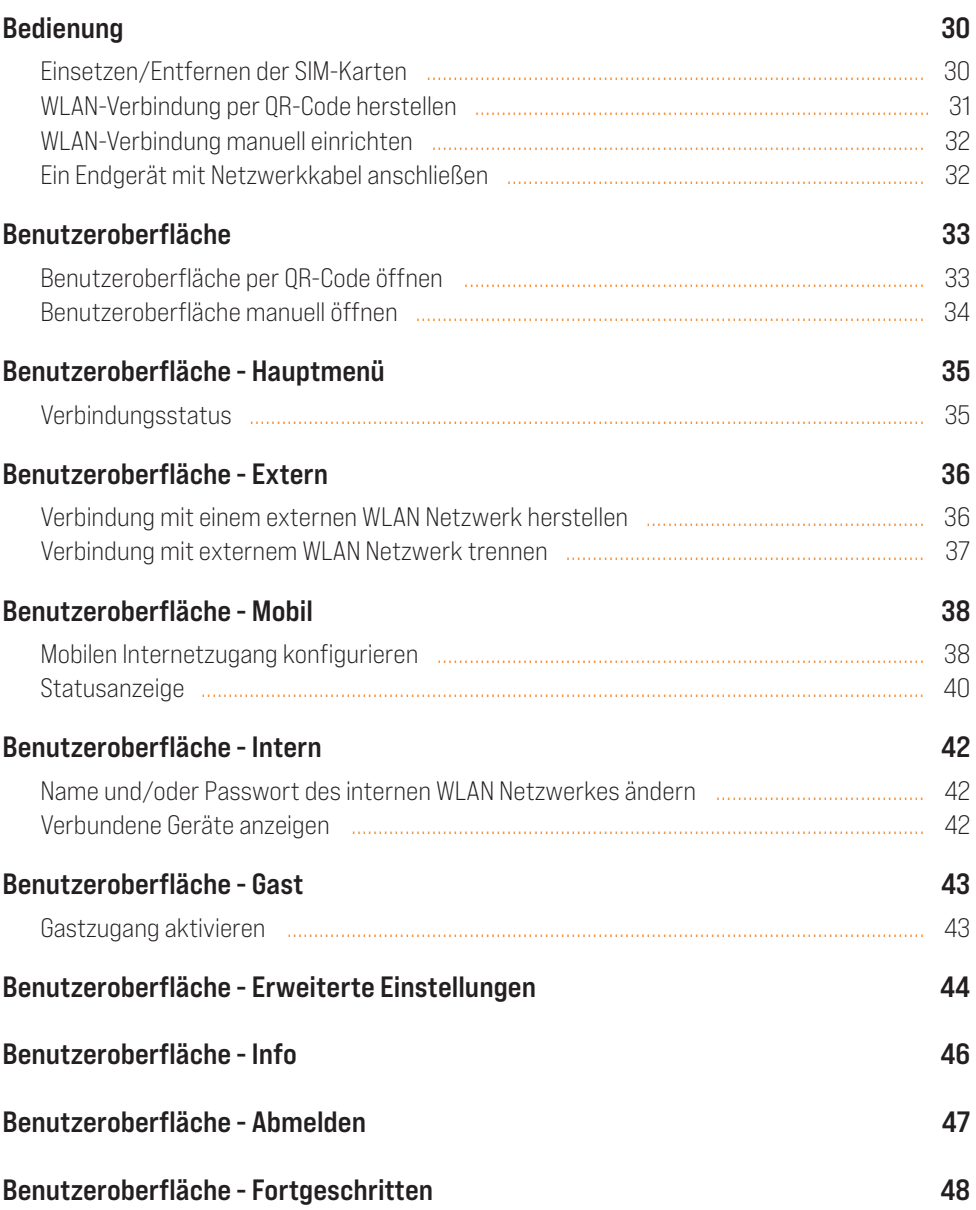

# Inhalt

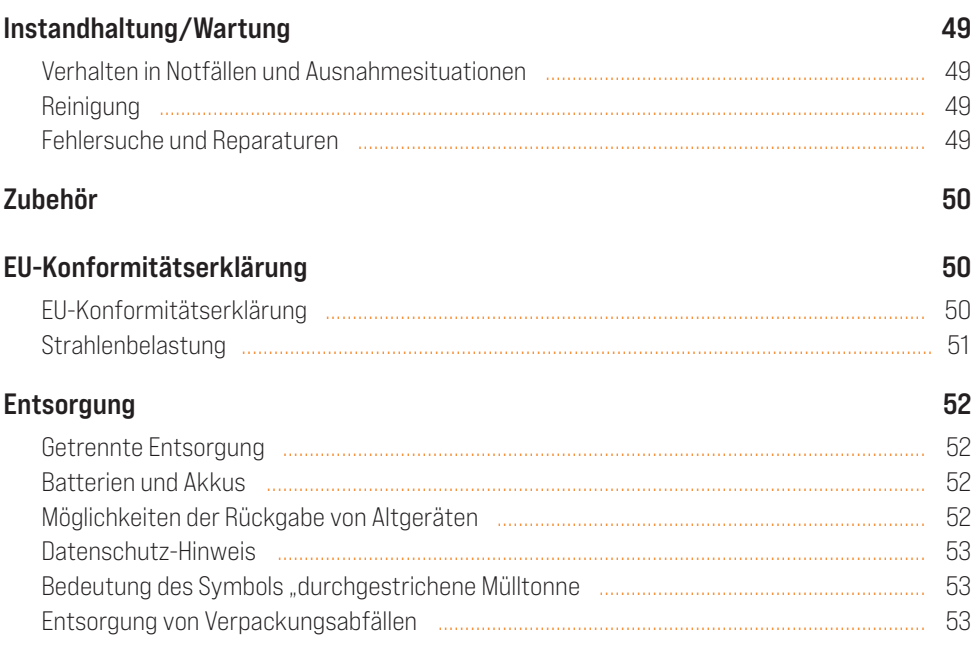

# Allgemeine Hinweise

# Haftungsausschluss

Die Caratec GmbH gewährt keine Zusicherungen oder Garantien hinsichtlich dieser Anleitung und beschränkt ihre Haftung für die Verletzung jeglicher impliziten Garantie soweit gesetzlich zulässig auf den Ersatz dieser Anleitung durch eine andere. Zudem behält sich die Caratec GmbH das Recht vor, diese Publikation jederzeit zu überarbeiten, ohne irgendjemanden über diese Überarbeitung benachrichtigen zu müssen.

Die in dieser Dokumentation bereitgestellten Informationen umfassen allgemeine Beschreibungen und/oder technische Merkmale zur Leistung der hierin beschriebenen Geräte. Diese Dokumentation kann nicht als ordnungsgemäße Beurteilung der Eignung oder Zuverlässigkeit der Geräte für eine spezifische Anwendung bei einem Benutzer dienen und darf nicht als Ersatz einer solchen Beurteilung herangezogen werden.

Es liegt in der Verantwortung eines jeden solchen Benutzers oder Installateurs, eine angemessene und vollständige Risikobeurteilung, Evaluation und Prüfung der Geräte hinsichtlich ihrer jeweiligen spezifischen Anwendung durchzuführen. Weder die Caratec GmbH noch eines ihrer Partner- oder Tochterunternehmen kann bei Missbrauch der hierin enthaltenen Informationen verantwortlich oder haftbar gemacht werden.

Alle einschlägigen staatlichen, regionalen und örtlichen Sicherheitsvorschriften müssen bei der Installation und Verwendung dieses Gerätes stets beachtet werden. Aus Gründen der Sicherheit und zur Gewährleistung der Einhaltung der dokumentierten Systemdaten ist allein der Hersteller berechtigt, Reparaturen an Komponenten durchzuführen.

Bei Nichtbeachtung dieser Informationen können Verletzungen oder Beschädigungen der Ausrüstung die Folge sein.

Der Hersteller übernimmt in folgenden Fällen keine Haftung für Schäden:

- Montage- bzw. Anschlussfehler
- Mechanische Beschädigungen am Produkt
- Schäden durch Verpolung oder falsche Anschlussspannung
- Nicht vom Hersteller freigegebene Veränderungen am Produkt
- Verwendung für nicht in dieser Anleitung beschriebenen Zwecke

# Allgemeine Hinweise

# In dieser Anleitung verwendete Standards

Die folgenden Schriftstile werden in diesem Dokument verwendet:

#### Fett

- Namen von Produktelementen, Anweisungen, Optionen, Programmen, Prozessen, Diensten und Tools
- Namen von Schnittstellenelementen (z. B. Windows, Dialogfelder, Schaltflächen, Felder und Menüs)
- Schnittstellenelemente, die der Benutzer auswählt, klickt, drückt oder tippt

#### *Kursiv*

- Andere Anleitungen oder Dokumente, auf die im Text verwiesen wird
- Zubehör

#### **Courier**

• Systemausgabe, z. B. eine Fehlermeldung, URLs, vollständige Pfade, Dateinamen und Eingabeaufforderungen

# Erläuterung der Sicherheitshinweise

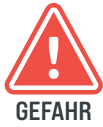

"Gefahr" weist auf eine unmittelbar gefährliche Situation hin, die, falls sie nicht vermieden wird, zum Tod oder zu schweren Verletzungen führen kann.

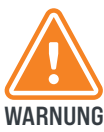

"Warnung" weist auf eine potenziell gefährliche Situation hin, die, falls sie nicht vermieden wird, zum Tod oder zu schweren Verletzungen führen kann.

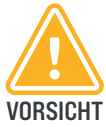

"Vorsicht" weist auf eine Gefahr hin, die zu leichten bis mittelschweren Verletzungen führen kann, falls sie nicht vermieden wird.

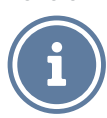

Kennzeichnet Informationen, die wichtig sind, aber nicht mit potenziell gefährlichen Situationen in Verbindung stehen.

# Aufbewahrungshinweise

Stellen Sie sicher, dass Sie die vollständige Anleitung und sämtliche Sicherheitshinweise gelesen und verstanden haben, bevor Sie dieses Produkt installieren oder verwenden. Heben Sie alle Sicherheitsinformationen und Anweisungen zum späteren Nachschlagen auf und geben Sie sie an spätere Benutzer des Produkts weiter.

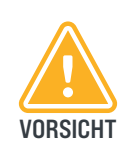

Die Nichtbeachtung dieser Hinweise kann zu leichten oder schweren Verletzungen führen. Der Hersteller haftet nicht für Sachschäden oder Verletzungen, die auf eine falsche Handhabung oder Nichteinhaltung der Sicherheitshinweise zurückzuführen sind. In solchen Fällen erlischt die Gewährleistung.

Eine aktuelle Version der Dokumentation steht auf der folgenden Webseite zur Verfügung: **www.caratec.de**

#### Lieferumfang

CET305R

Router (CET306R)

Antenne WiFi (CEZ108)

Antenne (MCC29321)

Antennenhalter (MCC29213)

Wippschalter (MCC29210)

Spannungsversorgungsleitung (ETC0105)

Montage- und Bedienungsanleitung

Dachdurchführung

Sticker mit QR-Codes

Das Set CET305R ist ein komplettes Set für den mobilen Internet-Empfang. Das Set besteht aus einem 5G LTE-WLAN-Router und einer Außenantenne.

Mit Ihrem mobilen **Router** können Sie einen WiFi-Zugangspunkt an einem beliebigen Standort mit Mobilfunknetzabdeckung einrichten. Verwenden Sie den WiFi-Zugangspunkt, um Ihren Computer oder Ihre mobilen Geräte mit dem mobilen Breitbandnetz Ihres Mobilfunkanbieters zu verbinden und eine Verbindung zum Internet herzustellen.

Das Gerät ist mit zwei SIM-Kartenschächten ausgestattet. In der Weboberfläche kann bequem eingestellt werden, welche SIM-Karte für die mobile Datenverbindung genutzt werden soll.

# Geografische Beschränkungen

Der Router kann in sämtlichen Mitgliedsstaaten der EU betrieben werden.

Beachten Sie bei der Verwendung des Routers die nationalen und lokalen Bestimmungen. Er ist außerdem auf die Nutzung der folgenden Frequenzbänder beschränkt:

- 4G (LTE-FDD): B1, B3, B7, B8, B20, B28A
- 3G: B1, B8
- 2G: B3, B8
- 5G NR NSA: n1, n3, n5, n7, n8, n20, n28, n38, n40, n41, n77, n78
- 5G NR SA: n1, n3, n5, n7, n8, n20, n28, n38, n40, n41, n77, n78
- 4G (LTE-FDD): B1, B3, B5, B7, B8, B20, B28
- 4G (LTE-TDD): B38, B40, B41, B42, B43
- 3G: B1, B5, B8

# Technische Daten

#### Technische Daten (RUT305R)

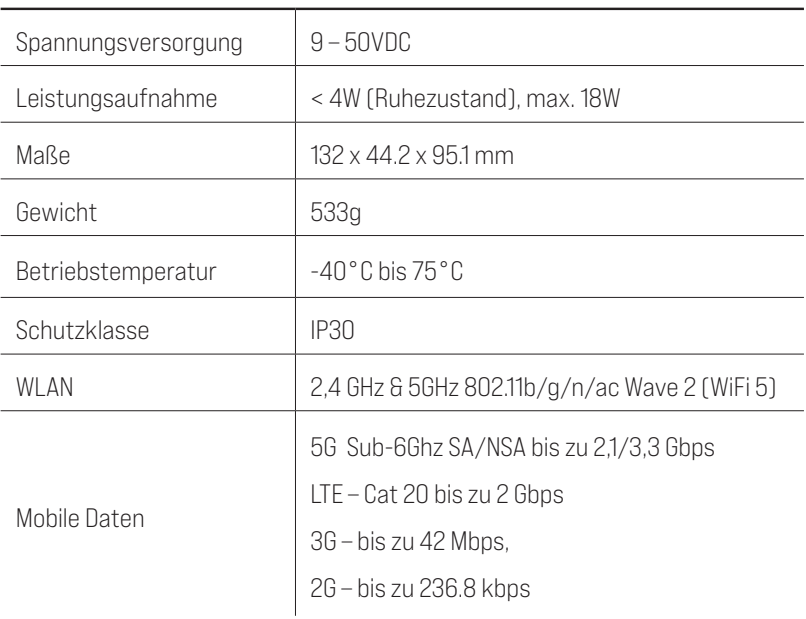

# Anschlüsse

- 4-pol. Buchse für Spannungsversorgung
- 4x SMA für Mobilfunkantennen
- 2x RP-SMA für WiFi-Antennen
- 2x SIM-Kartenschacht (Mini SIM 2FF)
- 1x SMA für GPS Antenne
- 4x LAN 10/100/1000 Mbps
- 1x WAN 10/100/1000 Mbps

## Abmessungen

# Dachdurchführung

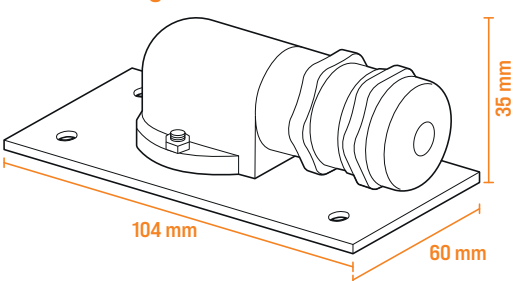

Antenne (MCC29321 | MCC29213) **& Halterung** 

**Router** 

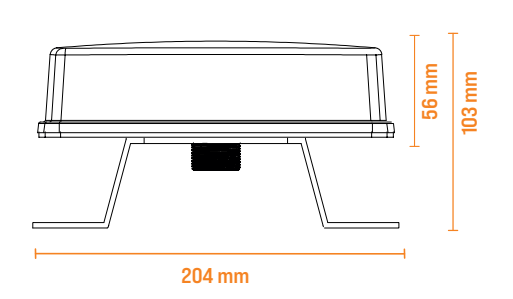

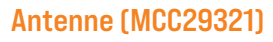

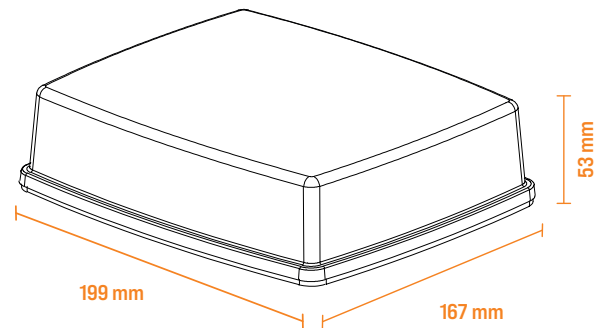

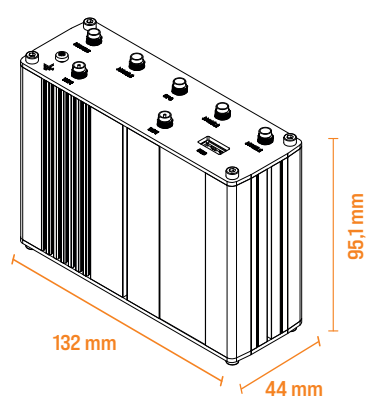

#### Bedienelemente

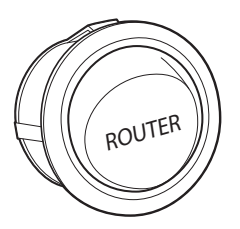

Schalter: Schaltet die Spannungsversorgung des Routers ein bzw. aus.

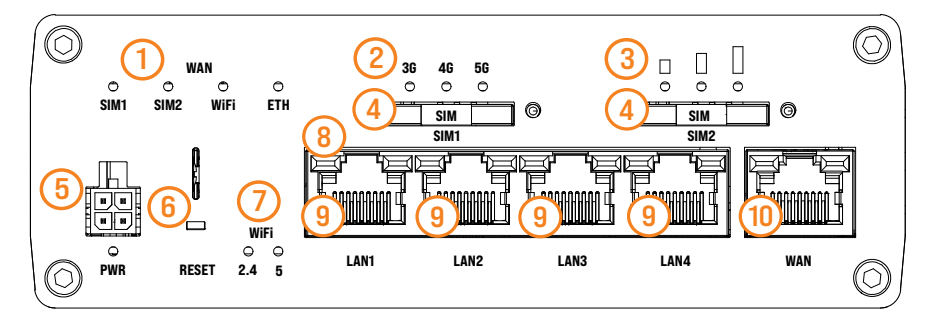

- <sup>(1)</sup> WAN-Status LED: Zeigt ob eine Datenverbindung über das entsprechende Interface hergestellt wurde. Leuchtet die LED ist eine Datenverbindung hergestellt.
- (4) SIM-Kartenschacht: Bei Druck auf die Taste neben dem Schacht wird der Einschub einige Millimeter heraus gedrückt. In den Einschub kann eine Mini SIM-Karte (2FF) eingelegt werden.
- 5 Anschluss Spannungsversorgung: Zum Herstellen der 12V Spannungsversorgung über das mitgelieferte Kabel oder separat erhätliches *230V-Netzteil (MCC29223)*.
- **6** Reset-Taste: Setzt den Router auf die Werkseinstellungen zurück.
- <sup>8</sup> LAN-Status-LEDs: Leuchtet bei hergestellter Verbindung auf und blinkt bei aktiver Datenübertragung. Je nach Geschwindigkeit leuchtet die Grüne (1000 Mbps) oder Orange (10/100 Mbps) LED.
- (<mark>9) LAN Anschlüsse</mark>: Zum Anschluss externer Netzwerkgeräte (z.B. Notebook).

2 Mobilfunk-Status-LED: zeigt den aktuellen Verbindungsstatus:

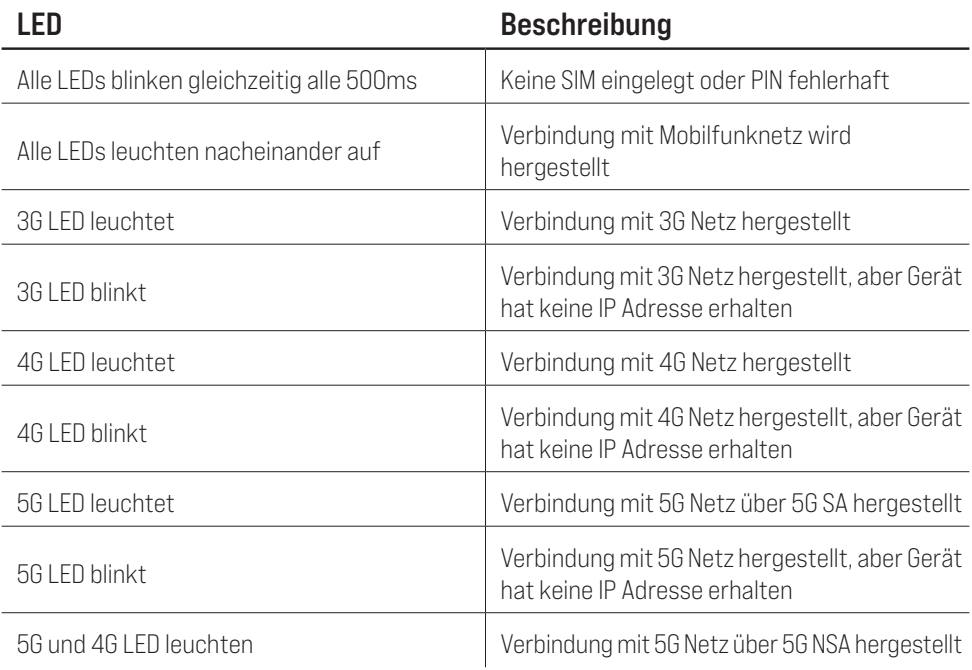

3 Mobilfunk Signalstärke:

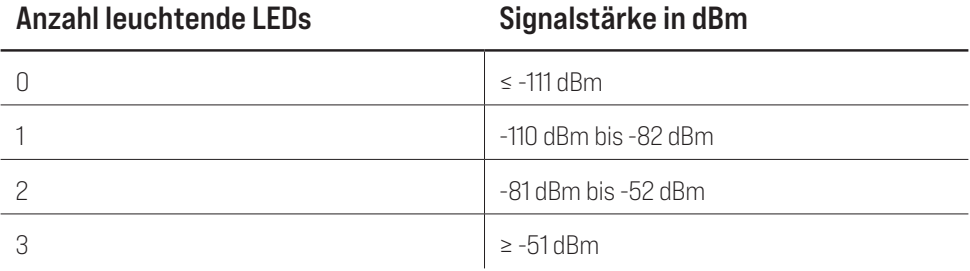

**7 WLAN-Status LED** zeigt den WLAN Status des Gerätes an.

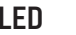

# **Bechreibung**

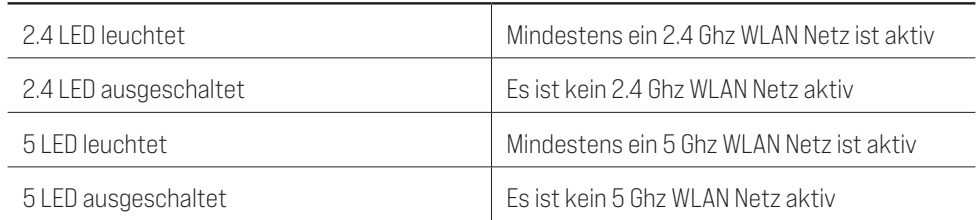

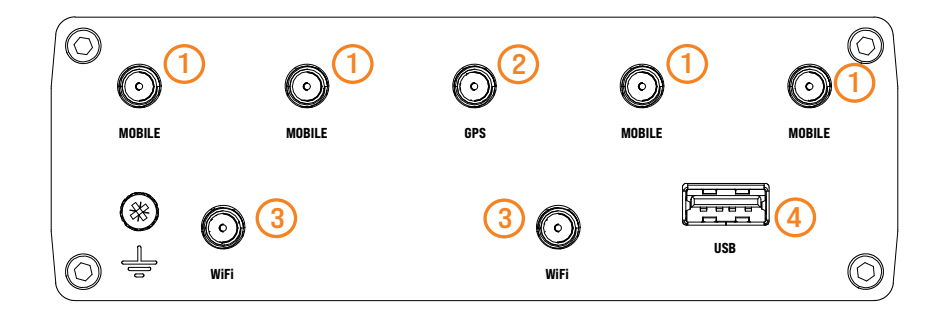

- 1 Antennenanschlüsse (LTE): Zum Anschluss einer Mobilfunkantenne mit SMA-Anschluss.
- 2 Antennenanschlüsse (GPS): Zum Anschluss einer GPS-Antenne mit SMA-Anschluss.
- 3 Antennenanschlüsse (WiFi): Zum Anschluss einer WiFi-Antenne mit RP-SMA-Anschluss.
- $(4)$  USB-Anschluss

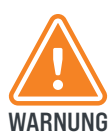

WARNUNG Tod führen. Stellen Sie sicher, dass Sie die Anleitung und sämtliche Sicherheitshinweise gelesen und verstanden haben, bevor Sie dieses Produkt installieren oder verwenden. Die Nichtbeachtung dieser Hinweise kann zu schweren Verletzungen oder zum

# Mögliche Schäden am Fahrzeug

- Klemmen Sie vor Arbeiten an der Fahrzeugelektrik immer den Minuspol an der Batterie ab, um Schäden an der Elektrik zu vermeiden.
- Bei Fahrzeugen mit Zusatzbatterie muss diese Ebenfalls abgeklemmt werden.
- VORSICHT Unzureichend isolierte oder nicht fachgemäß verbundene Leitungen können zu Fehlfunktionen und Kurzschluss an der Fahrzeugelektrik führen.

Beachten Sie die vom Fahrzeughersteller und lokalen Behörden vorgeschriebenen Sicherheitshinweise und Auflagen. Diese gelten vorrangig vor jeglichen (eventuell abweichenden) Angaben in dieser Anleitung.

> Achten Sie insbesondere bei Arbeiten an den folgenden Leitungen darauf, dass alle Anschlüsse fachgerecht erfolgen und alle Kabel und Anschlüsse ausreichend isoliert sind:

- Klemme 30 (Dauerplus, Batterie Plus)
- Klemme 15 (Batterieplus, geschaltet)
- Klemme 31 (Fahrzeugmasse, Batterie Minus)
- Klemme 58 (Rückfahrscheinwerfer)

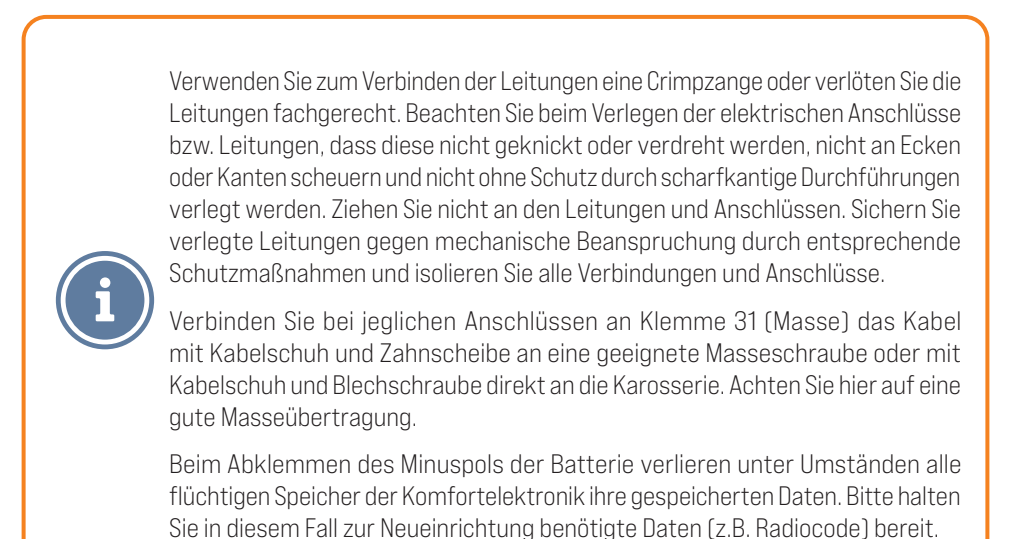

#### Hinweise zur Montage

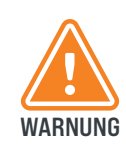

Die Installation und Inbetriebnahme müssen von einem entsprechend qualifizierten und geschulten Monteur unter Beachtung der geltenden Vorschriften und Gesetze durchgeführt werden. Der Monteur ist für die Beschäftigung von erfahrenem und qualifiziertem Fachpersonal verantwortlich.

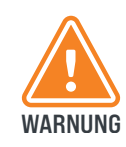

WARNUNG von Komponenten vorzunehmen. Vergewissern Sie sich, dass Dach und Aufstieg rutschfest, trocken und sauber sind. Verlegen Sie die Kabel so, dass niemand darauf treten oder darüber stolpern kann. Es ist nicht erlaubt Änderungen am System durch Entfernen oder Hinzufügen

Wird die **Antenne** fest auf einem Kfz verbaut, sind die geltenden Vorschriften der StVZO zu beachten. Insbesondere sind dies in Deutschland StVZO § 19 (2); § 30 C; § 32 (2) und die Verordnung 661/2009 (EG). Wird das Kfz nicht in Deutschland zugelassen, müssen die entsprechenden örtlichen Vorschriften zur Zulassung beachtet werden.

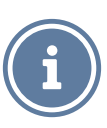

Achten Sie insbesondere darauf, dass:

- die **Antenne** in einer Höhe von mehr als 2 Metern montiert wird:
- die **Antenne** nicht seitlich über den Fahrzeugrand hinausragt;
- die Gesamthöhe des Fahrzeugs + die Höhe der Antenne zusammen 4 Meter nicht überschreiten.
- Achten Sie auf die korrekte Anschlussspannung des Gerätes.
- Öffnen Sie nicht das Gehäuse des Gerätes.
- Nehmen Sie keine Änderungen am Gerät vor.
- Tauchen Sie das Gerät nicht in Wasser oder andere Flüssigkeiten, das Gerät ist nicht vor eindringendem Wasser geschützt.
- Bedienen Sie das Gerät nur mit trockenen und sauberen Händen.
- Nehmen Sie das Gerät bei sichtbarer Beschädigung sofort außer Betrieb.

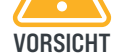

- Personen, die aufgrund ihrer physischen, sensorischen oder geistigen Fähigkeiten nicht dazu in der Lage sind das Gerät sicher zu bedienen oder zu installieren, sollten dieses Produkt nur unter Aufsicht bedienen oder installieren.
- Setzen Sie das Gerät weder direkter Sonnenstrahlung, starken Temperaturschwankungen, einer hohen Luftfeuchtigkeit, noch einer schlecht belüfteten Umgebung aus.

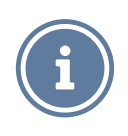

Beachten Sie unbedingt die Vorschriften des Klebstoffherstellers zur korrekten Verarbeitung des Klebstoffes.

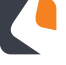

#### Bestimmungsgemäße Verwendung

Das Set CET305R ist mit dem mitgelieferten Zubehör ausschließlich zur Verwendung in Fahrzeugen mit 12V Spannungsversorgung vorgesehen.

Das Set CET305R darf nur mit Originalzubehör, -software und -komponenten verwendet werden. Jegliche andere als in dieser Anleitung beschriebene Verwendung gilt als nicht bestimmungsgemäße Verwendung.

Der Router kann an einem beliebigen Standort mit Mobilfunknetzabdeckung einen WiFi-Zugangspunkt einrichten. Die Verfügbarkeit und die Geschwindigkeit sind vom Empfang und dem entsprechenden Mobilfunknetzanbieter abhängig.

# Verbindungsdiagramm

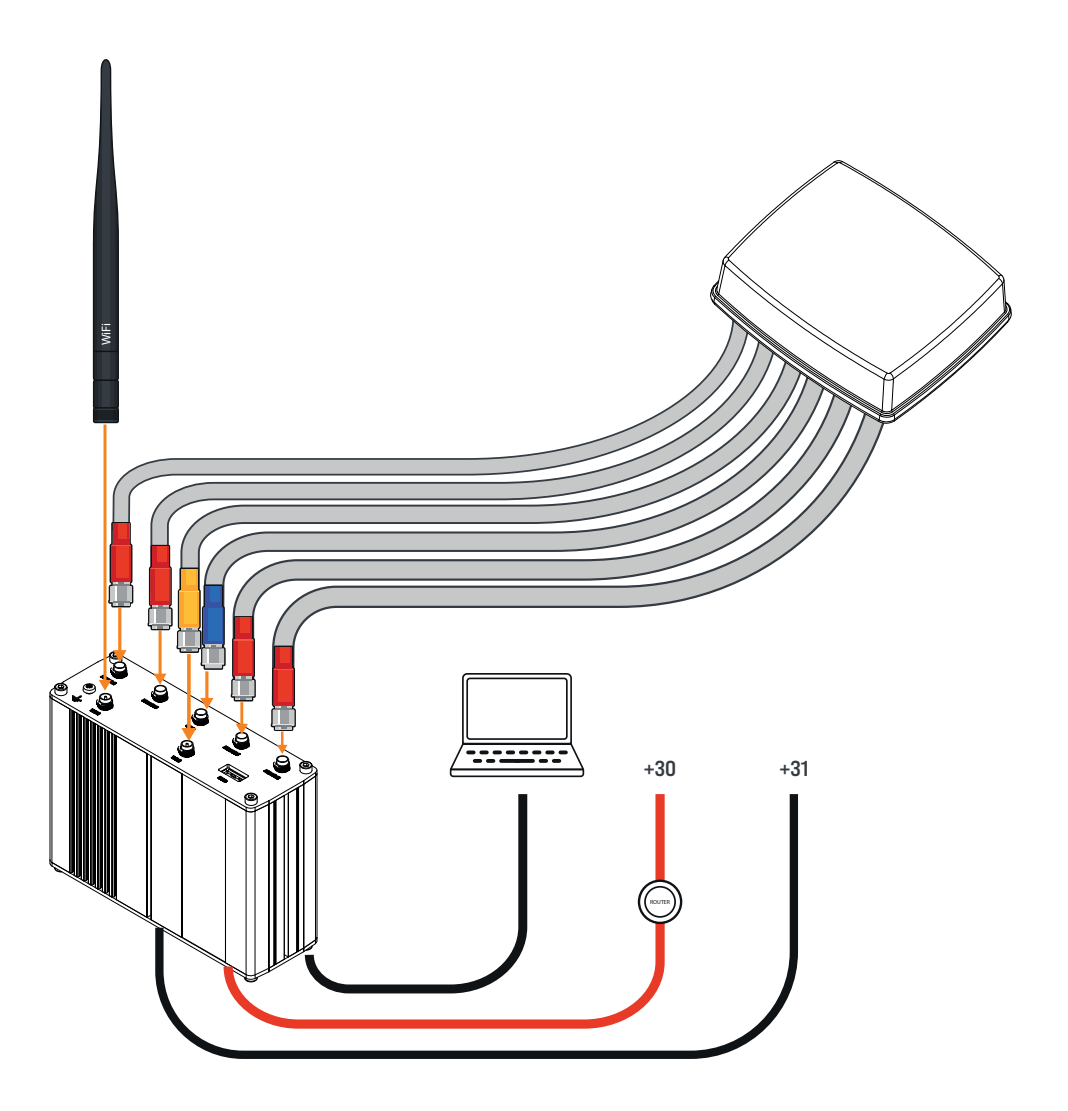

# Erforderliche Werkzeuge und Hilfsmittel

- Außensechskant (Schlüsselweite 7mm)
- Bohrkrone 21mm
- Gabelschlüssel 41mm
- Gabelschlüssel 29mm
- Kartuschenkleber
- Schleifpapier
- Reinigungsmittel
- Schrauben (optional, falls Antennenhalterung oder Dachdurchführung verschraubt werden soll)

# Überprüfung des Lieferumfangs

Stellen Sie vor Beginn der Installation sicher, dass alle im Lieferumfang aufgeführten Einzelteile vorhanden sind.

# Installation des Produkts

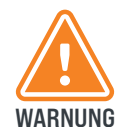

Wählen Sie den Montageort des **Routers** so, dass er sich in keinem Fall lösen und zu Verletzungen der Fahrzeuginsassen führen kann. Befestigen Sie den Router nicht im Bereich von Airbags, da sonst Verletzungsgefahr besteht.

• Wählen Sie einen geeigneten Montageort, an dem der Kunde ungehinderten Zugang zum Router hat.

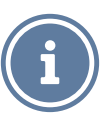

- Kontrollieren Sie vorher, ob am gewünschten Montageort ausreichend Platz zum Anbringen der Schrauben zur Verfügung steht und bei der Montage keine Leitungen im Fahrzeug beschädigt werden.
- Stellen Sie sicher, dass das Anschlusskabel zum Router und der Antenne verlegt werden kann.

#### Montageort auswählen

Bitte beachten Sie bei der Wahl des Installationsortes, dass:

- die Antennenleitungen (2m) mit dem Router verbunden werden können. (Für *Verlängerungsleitungen* siehe *Zubehör*)
- die Leitungen entlang des Dachs geschützt verlegt werden müssen, sodass niemand darauf treten oder darüber stolpern kann.
- die Leitungen unter Verwendung der mitgelieferten **Dachdurchführung** ins Fahrzeuginnere verlegt werden müssen.

#### Montage der Antennenhalterung

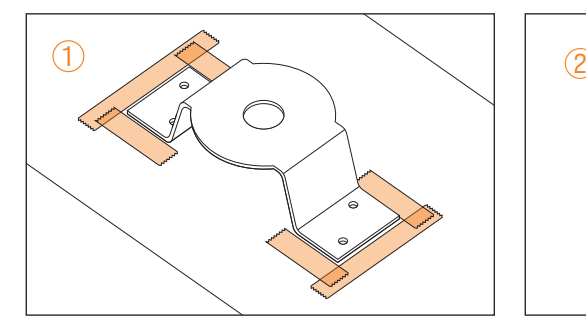

Markieren Sie die Befestigungsorte und kleben Sie entlang der Markierungen ein Klebeband im Abstand von ca. 5 mm auf. Reinigen Sie die Oberfläche gemäß den Herstellervorschriften des verwendeten Klebstoffes.

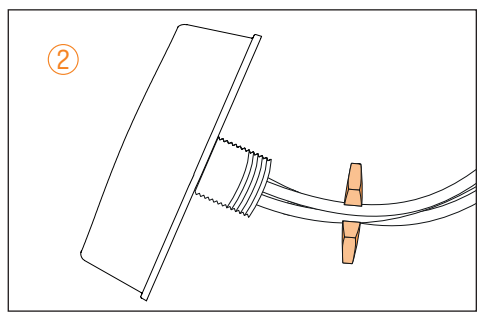

Entfernen Sie die Mutter der Antenne.

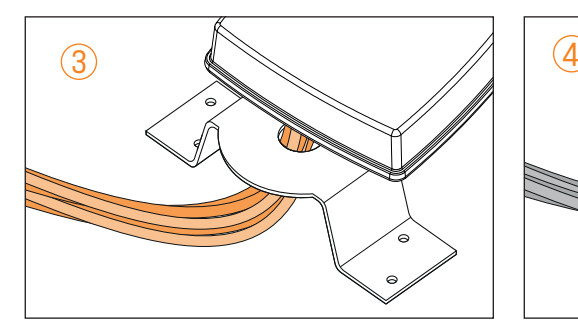

Führen Sie die sechs Antennenleitungen von oben durch das Loch der Antennenhalterung.

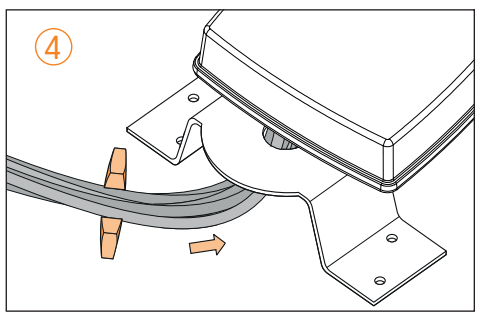

Befestigen Sie die Mutter wieder.

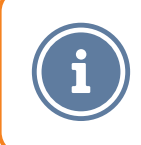

Beachten Sie unbedingt die Herstellervorschriften des Klebstoffherstellers zur korrekten Verarbeitung des Klebstoffes.

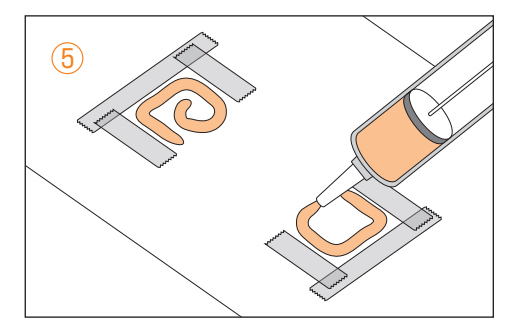

Tragen Sie anschließend den Klebstoff auf (z.B. DEKAsyl MS5). Klebstoff nicht im Lieferumfang enthalten, siehe *Zubehör*.

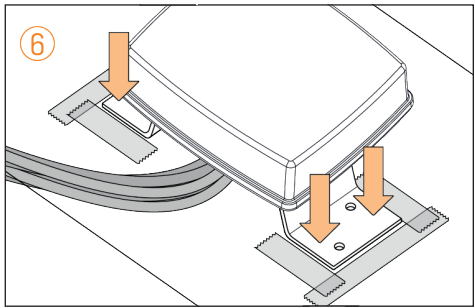

Setzen Sie die Antennenhalterung auf die Klebefläche auf und drücken Sie sie gleichmäßig fest. Falls erforderlich kann die Halterung auf dem Dach zusätzlich mit Schrauben befestigt werden.

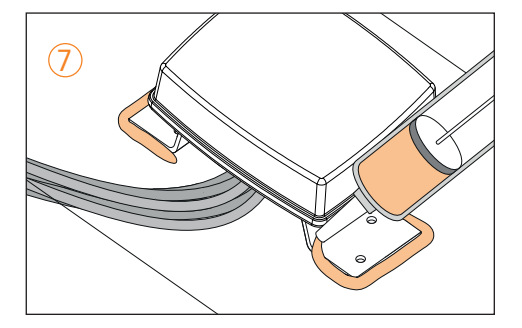

Entfernen Sie das Klebeband und tragen Sie zur Abdichtung rund um die **Halterung** sowie auf den Befestigungsschrauben bzw. den Schraublöchern eine Kleberaupe auf.

# Montageort der Dachdurchführung auswählen

Die mitgelieferte Dachdurchführung darf nur in horizontaler Lage mit der Kabelöffnung entgegen der Fahrtrichtung montiert werden. Die korrekte Ausführung der Installation ist wichtig für die Sicherheit und Dichtigkeit!

Suchen Sie einen Montageort, der nicht in einer Vertiefung des Fahrzeugdaches liegt und der im besten Fall direkt über dem Montageort des Routers liegt.

# Montage der Dachdurchführung

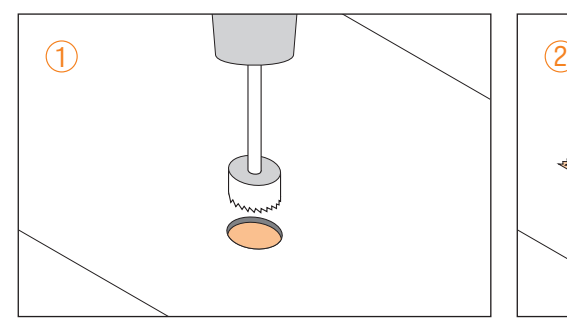

Bohren Sie mittels einer Bohrkrone (ø 21mm) mittig an der für die Dachdurchführung vorgesehenen Stelle ein Loch. Entgraten Sie das Bohrloch mit Schleifpapier und schützen Sie die Schnittkante gegen Korrosion.

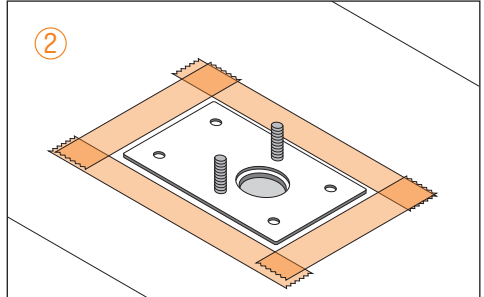

Setzen Sie die Montageplatte der Dachdurchführung provisorisch auf das Bohrloch und markieren Sie die Befestigungsorte. Kleben Sie entlang der Markierungen ein Klebeband im Abstand von ca. 5 mm auf. Reinigen Sie die Oberfläche gemäß der Herstellervorschriften des verwendeten Klebstoffes.

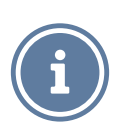

Beachten Sie unbedingt die Herstellervorschriften des Klebstoffherstellers zur korrekten Verarbeitung des Klebstoffes.

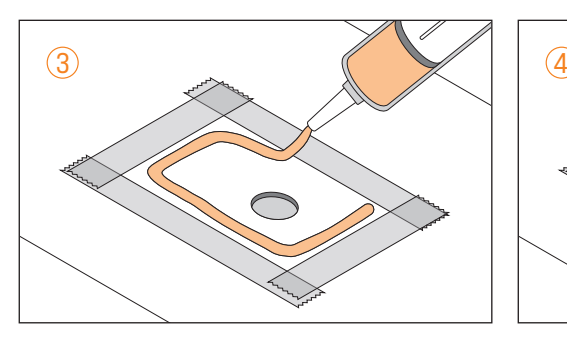

Tragen Sie anschließend den Klebstoff auf (z.B. DEKAsyl MS5). Klebstoff nicht im Lieferumfang enthalten, siehe *Zubehör*.

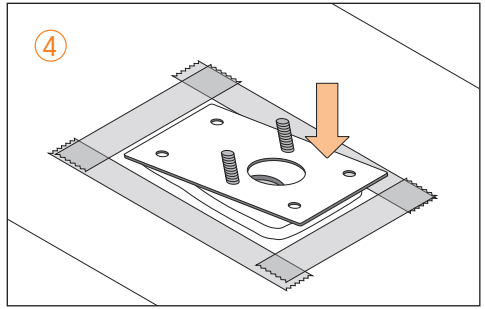

Setzen Sie die Montageplatte auf die Klebefläche auf und drücken Sie sie gleichmäßig fest. Falls erforderlich kann die Montageplatte auf dem Dach zusätzlich mit Schrauben befestigt werden.

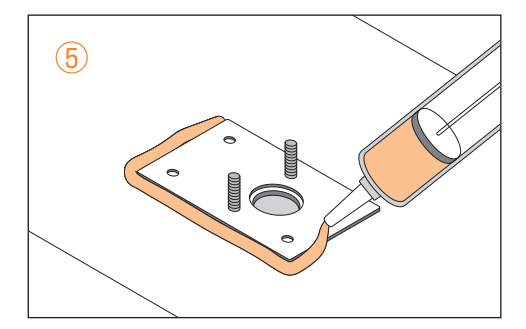

Entfernen Sie das Klebeband und tragen Sie zur Abdichtung rund um die Montageplatte, sowie auf den Befestigungsschrauben bzw. den Schraublöchern eine Kleberaupe auf.

Zum Schutz der Leitungen entlang des Wohnmobildachs empfehlen wir die Verwendung von Kabelkanälen, sodass niemand darauf treten oder darüber stolpern kann. Sollten die Leitungen zu lang sein, können Sie sie am Router aufrollen.

Es ist nicht erlaubt, die Antennenleitungen zu durchtrennen, andernfalls erlischt jegliche Gewährleistung.

Schrauben Sie die Kabelverschraubung auseinander.

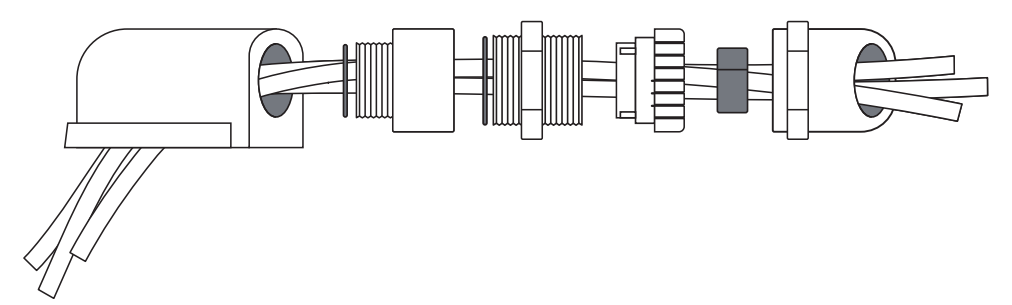

- <sup>1</sup> Führen Sie die Leitungen durch den abgerundeten Teil der **Kabelverschraubung**.
- 2 Führen Sie die Leitungen durch den Rest der Kabelverschraubung und den 0-Ring.
- 3 Führen Sie die Leitungen durch die Erweiterung und den zweiten O-Ring.
- 4 Führen Sie die Leitungen durch die Winkelverschraubung und die zugehörige Dichtung.
- **5** Führen Sie die Leitungen durch das Dach.
- 6 Setzen Sie die Leitungen in den Mehrfachdichteinsatz ein.

Schrauben Sie alle Komponenten der Dachdurchführung zusammen und befestigen Sie diese mit den mitgelieferten selbstsichernden Muttern auf der Montageplatte.

# Montage und Anschluss Router

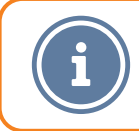

Bei der Wahl des Montageortes ist zu beachten, dass die SIM-Karten immer zugänglich sein müssen.

Mit Hilfe von vier Schrauben ist es möglich, den Router in jeder beliebigen Position zu montieren, z.B. an Schrankwänden, Seitenwänden oder am Boden von Staufächern.

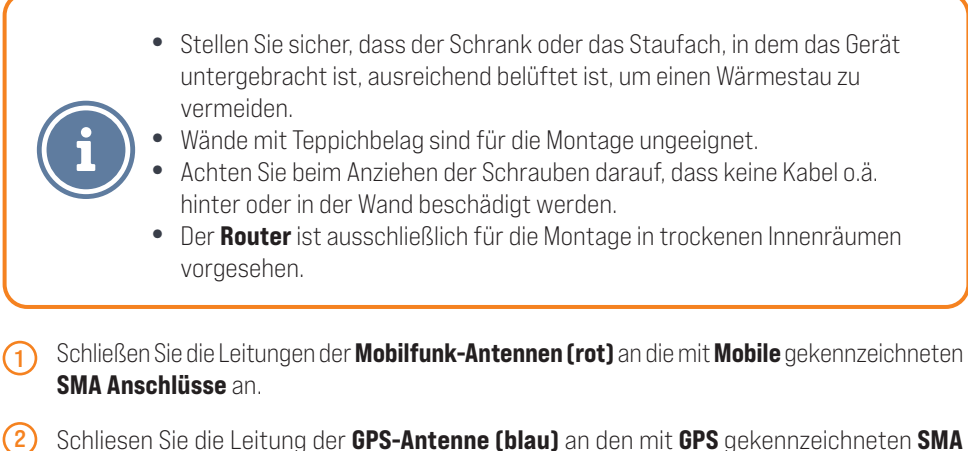

Anschluss an.

3 Schließen Sie die Leitung der WiFi-Antenne (gelb) an einen der mit WiFi gekennzeichneten RP-SMA Anschlüsse an.

4 Schließen Sie die schwarze WiFi Antenne an den verbleibenden RP-SMA Anschluss an.

- **(5)** Schließen Sie für die Spannungsversorgung die **rote Leitung** über den **Schalter** an +12V an und verbinden Sie die schwarze Leitung mit Masse.
- 6 Verbinden Sie den 4-poligen Stecker für die Spannungsversorgung mit dem Router.

# Bedienung

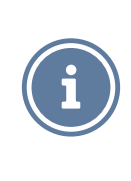

Die SIM-Karte ist nicht Teil des Lieferumfangs. Für die Nutzung einer mobilen Datenverbindung ist eine SIM -Karte und ggf. ein Vertrag mit einem Mobilfunkanbieter erforderlich. Durch die Nutzung können zusätzliche Kosten anfallen. Wenden Sie sich an Ihren Mobilfunkanbieter um weitere Informationen zu erhalten.

# Einsetzen/Entfernen der SIM-Karten

- 1 Entnehmen Sie das **SIM-Werkzeug** aus dem Router.
- 2 Drücken Sie die Spitze des SIM-Werkzeugs in das Loch neben dem SIM-Kartenschacht.
- 3 Entnehmen Sie den **SIM-Kartenschacht** aus dem Gerät.
- 4 Setzen Sie die SIM-Karte (Mini SIM 2FF) in den Schacht. Achten Sie beim Einsetzen auf die korrekte Orientierung der SIM-Karte.
- (5) Schieben Sie den **SIM-Kartenschacht** zurück ins Gerät.

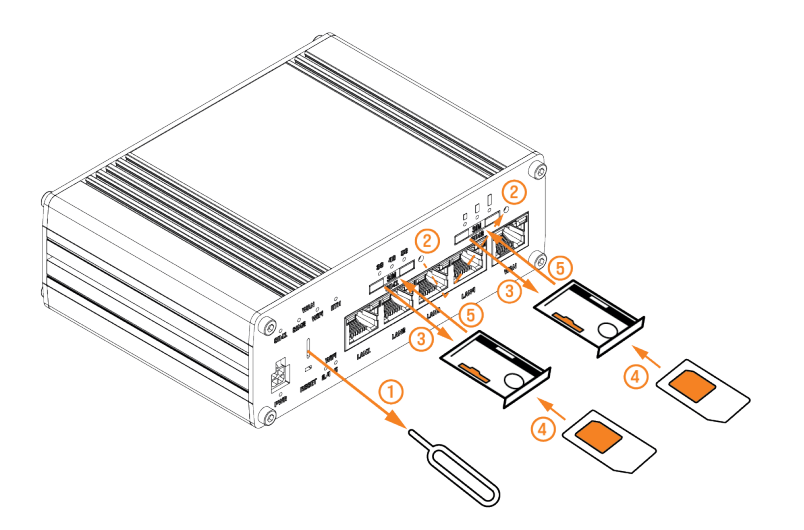

#### Bedienung

#### WLAN-Verbindung per QR-Code herstellen

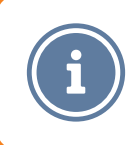

Hierfür ist ein mobiles Endgerät (z.b. Smartphone oder Tablet) mit einer Kamera und einem QR-Code-Scanner (App) notwendig.

- <sup>1</sup> Halten Sie das **Etikett** mit den **QR-Codes** für die Einrichtung bereit und schalten Sie das Gerät durch anschließen der Spannungsversorgung oder umlegen des Schalters ein. Warten Sie circa 2 Minuten, bis das Gerät einsatzbereit ist.
- <sup>2</sup> Scannen Sie den linken **QR-Code (WLAN)** mit einem QR-Code-Scanner und verbinden Sie sich dadurch mit dem WLAN-Netzwerk des Routers..

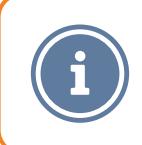

Ihr Gerät fragt Sie jetzt möglicherweise, ob es eine Verbindung mit dem Netzwerk herstellen soll, obwohl das Netzwerk keinen Internetzugriff hat. Diese Meldung müssen Sie mit **Ja** bestätigen um fortzufahren.

## Bedienung

#### WLAN-Verbindung manuell einrichten

Sie können Ihr WLAN-Endgerät auch manuell mit dem Router verbinden. Das werksseitig festgelegte Passwort finden Sie unter dem linken **QR-Code** hinter dem Wort **PASS**. Es besteht in der Regel aus einem zufälligen Wort und einer 3-stelligen Zahl.

Beachten Sie hierbei auch die Groß- und Kleinschreibung. In der Benutzeroberfläche können Sie auch ein eigenes Passwort festlegen.

- 1 Öffnen Sie an Ihrem Endgerät die WLAN-Software bzw. die WLAN-Einstellungen und aktivieren Sie ggf. die WLAN Funktion.
- 2 Wählen Sie das WLAN-Netz des CET305R aus. Der vorgegebene Name besteht aus Caratec\_ und einer 3-stelligen Nummer und steht unter dem linken QR-Code neben SSID. In der **Benutzeroberfläche** können Sie Ihr WLAN-Netz auch umbenennen.
- 3 Klicken Sie ggf. auf **Verbinden** und geben das Passwort ein.

#### Ein Endgerät mit Netzwerkkabel anschließen

Computer und andere Endgeräte können am **Router** auch mit einem Standard-Netzwerkkabel der Katergorie 5 (CAT5) angeschlossen werden. Dazu verbinden Sie ein entsprechendes Kabel mit dem Engerät und einem der Anschlüsse LAN1, LAN2 oder LAN3.

Ist in der Benutzeroberfläche die Funktion WAN-Port als Lan aktiviert, kann das Endgerät auch am **WAN** Anschluss mit dem Router verbunden werden.

# Benutzeroberfläche

Die Bedienung des **Routers** erfolgt über eine **Benutzeroberfläche**, die Sie an einem verbundenen Gerät über einen Internetbrowser öffnen können. In der Benutzeroberfläche können Sie das Gerät einrichten, diverse Funktionen ein- oder ausschalten und erhalten Informationen zum aktuellen Status des Routers.

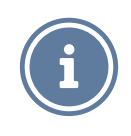

Zur Bedienung des Routers muss Ihr Endgerät mit dem Netzwerk des Routers per LAN-Kabel oder WLAN verbunden sein.

#### Benutzeroberfläche per QR-Code öffnen

- (1) Halten Sie das **Etikett** mit den **OR-Codes** für die Einrichtung bereit und stellen Sie sicher, dass Ihr Endgerät mit dem Router entweder kabellos per WLAN oder mit einem Netzwerkkabel verbunden ist. Andernfalls kann die **Benutzerberfläche** nicht aufgerufen werden.
- 2 Scannen Sie den rechten **QR-Code (ROUTER)** mit einem QR-Code Scanner. Bestätigen Sie ggf., dass die gescannte Internetadresse im Standardbrowser geöffnet werden soll.
- 3 Es öffnet sich der Internetbrowser auf Ihrem Gerät. Dieser gibt automatisch das Passwort in der Benutzeroberfläche des Routers ein und leitet Sie zur Startseite der Oberfläche weiter.

# Benutzeroberfläche

#### Benutzeroberfläche manuell öffnen

- 1 Öffnen Sie einen Internetbrowser auf ihrem Endgerät.
- 2 Geben Sie in die Adresszeile des Internetbrowsers **http://192.168.1.1** ein.
- 3 Die Benutzeroberfläche wird geöffnet und es erscheint eine Passwortabfrage.

 $\circ$ 

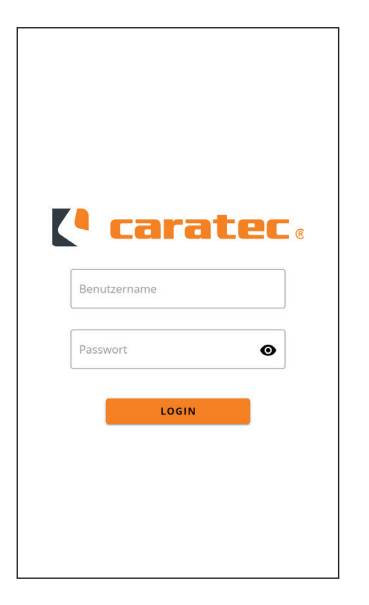

Geben Sie das werksseitige Passwort und ggf. den Stadardbenutzernamen "admin" ein und klicken Sie auf Login. Das werksseitig festgelegte Passwort finden Sie unter dem rechten **QR-Code** hinter dem Wort **PASS**.

# Benutzeroberfläche - Hauptmenü

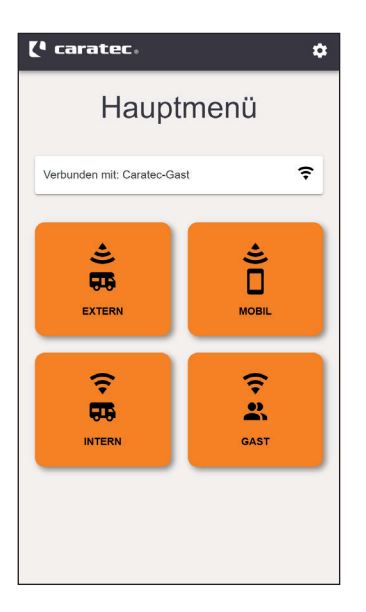

Im Hauptmenü der Benutzeroberfläche können Sie den aktuellen Verbindungsstatus des **Routers** einsehen und durch einen Klick auf eine der vier **Kacheln** das entsprechende Menü öffnen und dort verschiedene Einstellungen vornehmen. Über einen Klick auf das Zahnrad in der rechten oberen Ecke des Bildschirms erreichen Sie weitere Einstellungen, Informationen über das Gerät und haben die Möglichkeit sich aus der Oberfläche abzumelden.

#### Verbindungsstatus

Die Anzeige **Verbunden mit**: zeigt den aktuell für die Internetverbindung genutzten Verbindungstyp und dessen Status an.

![](_page_34_Picture_109.jpeg)

# Benutzeroberfläche - Extern

![](_page_35_Picture_42.jpeg)

#### Verbindung mit einem externen WLAN Netzwerk herstellen

Der Router bietet Ihnen die Möglichkeit sich mit einem externen WLAN-Netzwerk zu verbinden, um allen mit dem Router verbundenen Geräten einen Zugang zum Internet zu ermöglichen. Dieses externe Netzwerk kann sowohl ein frei verfügbares Netzwerk (Hotspot), als auch das verschlüsselte Netzwerk eines Stellplatzes sein.

# Benutzeroberfläche - Extern

- 1 Öffnen Sie die Benutzeroberfläche und klicken auf die Kachel EXTERN.
- 2 Scannen Sie nach Netzwerken in der Umgebung durch einen Klick auf SCAN.
- 3 Klicken Sie auf das WLAN-Netzwerk mit dem Sie den Router verbinden möchten.
- 4 Es erscheint ein Fenster mit einer Passworteingabe. Geben Sie (wenn vorhanden) das Passwort des WLAN-Netzwerkes ein mit dem Sie sich verbinden möchten.
- 5 Klicken Sie auf VERBINDEN. Der Router startet unter Umständen neu und verbindet sich mit dem Netzwerk. Das Netzwerk wird nun unter dem Eintrag **Aktuelles Netzwerk** angezeigt.

![](_page_36_Picture_7.jpeg)

#### Verbindung mit externem WLAN Netzwerk trennen

Der **Router** priorisiert stets die Verbindung per WLAN. Es kann jedoch vorkommen, dass die Verbindung über ein externes WLAN-Netzwerk langsam ist oder nicht einwandfrei funktioniert. In diesen Situationen kann es sinnvoll sein, ein verbundenes Netzwerk zu trennen. Dazu klicken Sie auf die Mülltonne neben dem Verbundenen Netzwerk unter **Aktuelles Netzwerk** und bestätigen anschließend durch klicken auf JA das Entfernen der Verbindung. Der Router verbindet sich nun nicht mehr mit dem externen WLAN-Netzwerk.

#### Mobilen Internetzugang konfigurieren

Der mobile Internetzugang muss im **Router** einmalig konfiguriert werden und ist anschließend automatisch aktiviert, wenn kein externes WLAN-Netzwerk verbunden ist. Zur Nutzung des mobilen Internetzugangs benötigen Sie von ihrem Netzbetreiber eine SIM-Karte (Mini SIM 2FF), Ihre PIN (Personal Identification Number) und ggf. den PUK (Personal Unlock Key). Legen Sie die SIM-Karte ein bevor Sie den Router starten und mit der Konfiguration beginnen (*siehe Einsetzen/Entfernen der SIM-Karten*).

![](_page_37_Picture_4.jpeg)

- (1) Öffnen Sie die Benutzeroberfläche und klicken auf die Kachel MOBIL.
- <sup>2</sup> Wechseln Sie zu den Einstellungen des SIM-Kartenslots den Sie verwenden möchten. Sie können mit den Pfeilen am rechten und linken Bildschirmrand zwischen den beiden verfügbaren Slots wechseln.
- 3 Aktivieren Sie den ausgewählen SIM-Kartenslot indem Sie den Schieberegler bei *Standard SIM* aktivieren.
- 4 Geben Sie die PIN ein. Sollte im Menüpunkt Status unter *SIM card PIN State* die Meldung *PUK required* erscheinen, dann muss durch Eingabe des PUK ein neuer PIN vergeben werden. Dazu klicken Sie auf den Button *PUK Eingeben*.
- 5 optional: Bei manchen Anbietern kann es notwendig sein die APN-Einstellungen manuell zu konfigurieren. Sollten Sie Probleme mit dem Zugriff auf die mobilen Daten haben, sollten Sie diese Einstellungen entsprechend den Vorgaben Ihres Mobilfunkanbieters vornehmen. Dazu klicken Sie auf den Schieberegler neben *Auto APN*, um die manuellen APN-Einstellungen anzuzeigen.
- **6** Bestätigen Sie die vorgenommenen Änderungen, indem Sie auf die Taste **BESTÄTIGEN** am unteren Bildschirmrand klicken. Das Gerät startet neu und versucht die Verbindung herzustellen.

Die manuellen APN-Einstellungen zweier großer Mobilfunkbetreiber können Sie dieser Tabelle entnehmen. Diese Informationen können sich jederzeit ändern. Sie können die aktuellen Einstellungen bei Ihrem Mobilfunkanbieter erfragen.

![](_page_38_Picture_149.jpeg)

#### Statusanzeige

Der Router zeigt Ihnen direkt in der Benutzeroberfläche die aktuellen Informationen zum Status der mobilen Datenverbindung an. Dazu öffnen Sie die Benutzeroberfläche und klicken auf die Kachel MOBIL. Unter dem Abschnitt **Status** werden Ihnen die Informationen zur aktuellen mobilen Datenverbindung angezeigt. Eine genaue Beschreibung entnehmen Sie den folgenden Tabellen.

 $\overline{1}$ 

![](_page_39_Picture_149.jpeg)

![](_page_40_Picture_83.jpeg)

![](_page_40_Picture_3.jpeg)

Das angezeigte Datenvolumen entspricht nicht dem Datenvolumen, das Ihr Mobilfunkanbieter für Abrechnungszwecke nutzt. Dieser Wert wird intern vom Router berechnet und kann je nach Nutzungsverhalten stark von der Berechnung Ihres Mobilfunkanbieters abweichen.

# Benutzeroberfläche - Intern

![](_page_41_Picture_99.jpeg)

#### Name und/oder Passwort des internen WLAN Netzwerkes ändern

Im Menü Intern können Sie das werksseitige Passwort und den Netzwerknamen (SSID) des internen Netzwerkes verändern. Dazu füllen Sie die Felder SSID und Passwort unter dem Abschnitt **Netzwerk** aus. Beachten Sie hierbei, dass das Passwort mindestens 8 Zeichen lang sein muss. Der Router sendet ab Werk zwei WLAN-Netzwerke aus. Eins im Frequenzbereich von 2.4Ghz und eins im Bereich 5Ghz. Durch die Pfeile links und rechts am Bildschirmrand können Sie die Einstellungen für die Netzwerke separat verändern. Die Änderungen werden durch klicken auf **BESTÄTIGEN** gespeichert und der Router startet neu. Bitte beachten Sie, dass Sie sich durch ändern des Namens und/oder des Passworts nicht mehr über das Scannen des QR-Codes mit dem Netzwerk verbinden können.

#### Verbundene Geräte anzeigen

Im Menü Intern wird Ihnen eine Liste der aktuell mit dem Router verbundenen Geräte angezeigt. Diese werden unter dem Punkt **Verbundene Geräte** aufgelistet.

# Benutzeroberfläche - Gast

![](_page_42_Picture_93.jpeg)

Der Router bietet Ihnen die Möglichkeit Gästen einen eigenen Internetzugang bereitzustellen. Mit diesem Zugang können Gäste über den Router auf das Internet zugreifen, aber nicht auf Ihre Geräte im Hauptnetzwerk. Zudem haben Sie die Möglichkeit das Datenvolumen für den Gastzugang zu beschränken. Dadurch können Sie die Kontrolle über das vom **Router** verbrauchte Datenvolumen behalten und ggf. zusätzliche Kosten verhindern.

# Gastzugang aktivieren

- 1 Öffnen Sie die Benutzeroberfläche und klicken auf die Kachel GAST.
- 2 Klicken Sie auf den Schieberegler neben **Gastzugang aktivieren**, um den Gast Zugang zu aktivieren.
- 3 Ändern Sie ggf. den Namen des Gast Netzwerks (SSID), den Benutzernamen, das Passwort oder das für den Gastzugang verfügbare Datenvolumen.

Das Datenvolumen wird jeweils automatisch am 30. des Monats zurückgesetzt. Bei Verbrauch des verfügbaren Datenvolumens wird den Nutzern des Gastzugangs ein entsprechender Hinweis angezeigt.

# Benutzeroberfläche - Erweiterte Einstellungen

![](_page_43_Picture_49.jpeg)

Der Router bietet noch erweiterte Einstellungen. Um die erweiterten Einstellungen aufzurufen, klicken Sie auf das Zahnrad in der oberen rechten Ecke der Benutzeroberfläche Und klicken anschließend auf **Konfiguration**. Hier finden Sie auch einige Optionen, die nur von fachkundigen Nutzern geändert werden sollten. Eine falsche Konfiguration kann dazu führen, dass Sie über die gewohnten Wege keinen Zugriff mehr auf das Gerät erhalten.

# Benutzeroberfläche - Erweiterte Einstellungen

![](_page_44_Picture_183.jpeg)

# Benutzeroberfläche - Info

![](_page_45_Picture_37.jpeg)

Um Informationen zu Ihrem Router aufzurufen, klicken Sie auf das Zahnrad in der oberen rechten Ecke der Benutzeroberfläche und anschließend auf Info.

Hier finden Sie allgemeine Informationen zu Ihrem Gerät, diese benötigen Sie eventuell im Servicefall.

# Benutzeroberfläche - Abmelden

![](_page_46_Picture_2.jpeg)

Um sich von der **Benutzeroberfläche** abzumelden, klicken Sie auf das Zahnrad in der oberen rechten Ecke der Benutzeroberfläche. Klicken Sie anschließend auf Abmelden.

# Benutzeroberfläche - Fortgeschritten

![](_page_47_Picture_2.jpeg)

Statt der vereinfachten Caratec Oberfläche steht Ihnen auch die Oberfläche von Teltonika Networks zur Verfügung. Um die Oberfläche zu öffnen, klicken Sie auf das Zahnrad in der oberen rechten Ecke der Benutzeroberfläche. Klicken Sie anschließend auf **Fortgeschritten**.

Diese Oberfläche ermöglicht wesentlich mehr Einstellungsmöglichkeiten, ist aber auch komplizierter in der Anwendung.

Weitere Informationen zu der Bedienung finden Sie unter https://wiki.teltonika-networks.com/view/RUTX50\_WebUI

#### Instandhaltung/Wartung

#### Verhalten in Notfällen und Ausnahmesituationen

Schalten Sie das Gerät in abnormalen Situationen sofort aus und trennen es von der Spannungsversorgung.

#### Reinigung

• Trennen Sie das Gerat vor der Reinigung von der Spannungsversorgung.

VORSICHT

• Verwenden Sie zur Reinigung keinen Hochdruckreiniger und nur milde Reinigungsmittel.

#### Fehlersuche und Reparaturen

WARNUNG • Das Produkt darf nur von einer qualifizierten und geschulten Person repariert werden. • Wenden Sie sich zur Reparatur an den Hersteller (siehe *Rückseite*) oder

Ihren Fachhändler.

## Zubehör

![](_page_49_Picture_93.jpeg)

# EU-Konformitätserklärung

# EU-Konformitätserklärung

Der Router RUTX50 muss in Übereinstimmung mit allen anwendbaren nationalen und internationalen Gesetzen sowie mit allen speziellen Einschränkungen verwendet werden, die die Verwendung des Kommunikationsmoduls in vorgeschriebenen Anwendungen und Umgebungen regeln.

Hiermit erklärt TELTONIKA, dass sich das Gerät RUTX50 in Übereinstimmung mit den grundlegenden Anforderungen und den übrigen einschlägigen Bestimmungen der Richtlinie CE/RED befindet.

Der vollständige Text der EU-Konformitätserklärung ist unter der folgenden Internetadresse abrufbar: https://wiki.teltonika-networks.com/view/RUTX50\_CE/RED

The full text of the EU declaration of conformity is available at the following internet address: https://wiki.teltonika-networks.com/view/RUTX50\_CE/RED

#### 50|51

# EU-Konformitätserklärung

## Strahlenbelastung

Dieses Gerät erfüllt die behördlichen Anforderungen für die Belastung durch Funkwellen. Dieses Gerät wurde so konstruiert und hergestellt, dass die von den zuständigen Behörden festgelegten Grenzwerte für die Belastung durch Funkwellen (RF) nicht überschritten werden. Das Gerät muss mit einem Mindestabstand von 20 cm vom Körper einer Person verwendet werden, um die Einhaltung der Richtlinien für die RF-Belastung zu gewährleisten. Die Nichtbeachtung dieser Anweisungen kann dazu führen, dass Ihre RF-Belastung die geltenden Grenzwerte überschreitet.

Externe Antennen, die mit dem Router verwendet werden, müssen in einem Abstand von mindestens 20 cm von Personen installiert werden und dürfen nicht zusammen mit anderen Antennen oder Sendern betrieben werden.

#### **Entsorgung**

#### Getrennte Entsorgung

Elektro- und Elektronikgeräte, die zu Abfall geworden sind, werden als Altgeräte bezeichnet. Besitzer von Altgeräten haben diese einer vom unsortierten Siedlungsabfall getrennten Entsorgung zuzuführen. Altgeräte gehören insbesondere nicht in den Hausmüll, sondern in spezielle Sammelund Rückgabesysteme.

# Batterien und Akkus

Besitzer von Altgeräten haben Altbatterien und Altakkumulatoren, die nicht vom Altgerät umschlossen sind und zerstörungsfrei aus dem Altgerät entnommen werden können, im Regelfall vor der Abgabe an einer Erfassungsstelle vom Altgerät zu trennen. Dies gilt nicht, soweit Altgeräte einer Vorbereitung zur Wiederverwendung unter Beteiligung eines öffentlich-rechtlichen Entsorgungsträgers zugeführt werden.

# Möglichkeiten der Rückgabe von Altgeräten

Besitzer von Altgeräten aus privaten Haushalten können diese bei den Sammelstellen der öffentlichrechtlichen Entsorgungsträger oder bei den von Herstellern oder Vertreibern im Sinne des ElektroG eingerichteten Rücknahmestellen unentgeltlich abgeben.

Rücknahmepflichtig sind Geschäfte mit einer Verkaufsfläche von mindestens 400 m² für Elektround Elektronikgeräte sowie diejenigen Lebensmittelgeschäfte mit einer Gesamtverkaufsfläche von mindestens 800 m², die mehrmals pro Jahr oder dauerhaft Elektro- und Elektronikgeräte anbieten und auf dem Markt bereitstellen. Dies gilt auch bei Vertrieb unter Verwendung von Fernkommunikationsmitteln, wenn die Lager- und Versandflächen für Elektro- und Elektronikgeräte mindestens 400 m² betragen oder die gesamten Lager- und Versandflächen mindestens 800 m² betragen. Vertreiber haben die Rücknahme grundsätzlich durch geeignete Rückgabemöglichkeiten in zumutbarer Entfernung zum jeweiligen Endnutzer zu gewährleisten.

Die Möglichkeit der unentgeltlichen Rückgabe eines Altgerätes besteht bei rücknahmepflichtigen Vertreibern unter anderem dann, wenn ein neues gleichartiges Gerät, das im Wesentlichen die gleichen Funktionen erfüllt, an einen Endnutzer abgegeben wird.

Wenn ein neues Gerät an einen privaten Haushalt ausgeliefert wird, kann das gleichartige Altgerät auch dort zur unentgeltlichen Abholung übergeben werden; dies gilt bei einem Vertrieb unter

#### 52|53

# **Entsorgung**

Verwendung von Fernkommunikationsmitteln für Geräte der Kategorien 1, 2 oder 4 gemäß § 2 Abs. 1 Elektroß, nämlich "Wärmeüberträger", "Bildschirmgeräte" oder "Großgeräte" (letztere mit mindestens einer äußeren Abmessung über 50 Zentimeter). Zu einer entsprechenden Rückgabe-Absicht werden Endnutzer beim Abschluss eines Kaufvertrages befragt. Außerdem besteht die Möglichkeit der unentgeltlichen Rückgabe bei Sammelstellen der Vertreiber unabhängig vom Kauf eines neuen Gerätes für solche Altgeräte, die in keiner äußeren Abmessung größer als 25 Zentimeter sind, und zwar beschränkt auf drei Altgeräte pro Geräteart.

# Datenschutz-Hinweis

Altgeräte enthalten häufig sensible personenbezogene Daten. Dies gilt insbesondere für Geräte der Informations- und Telekommunikationstechnik wie Computer und Smartphones. Bitte beachten Sie in Ihrem eigenen Interesse, dass für die Löschung der Daten auf den zu entsorgenden Altgeräten jeder Endnutzer selbst verantwortlich ist.

#### Bedeutung des Symbols "durchgestrichene Mülltonne

![](_page_52_Picture_6.jpeg)

Das Symbol auf dem Produkt, dem Zubehör oder der Verpackung zeigt an, dass dieses Gerät nicht als unsortierter Abfall entsorgt werden darf, sondern an einer speziellen Sammelstelle abgegeben werden muss! Entsorgen Sie das Gerät an einer Sammelstelle für Recycling und Entsorgung von elektrischen und elektronischen Altgeräten, die über Systeme zur getrennten Sammlung von Elektro und Elektronikgeräten verfügen, wenn Sie innerhalb der EU und in anderen europäischen Ländern leben. Mit der korrekten Entsorgung des Geräts helfen Sie, mögliche Gefahren für die Umwelt und die Gesundheit zu vermeiden, die durch einen unsachgemäßen Umgang mit Altgeräten verursacht werden können. Die Wiederverwertung von Materialien trägt zur Erhaltung der natürlichen Ressourcen bei.

# Entsorgung von Verpackungsabfällen

Die Verpackung besteht aus Materialien, die möglicherweise über Ihre örtlichen Recyclinganlagen entsorgt werden können. Indem Sie die Verpackung und den Verpackungsabfall ordnungsgemäß entsorgen, tragen Sie dazu bei, mögliche Gefahren für die Umwelt und die öffentliche Gesundheit zu vermeiden.

#### **CaratecELECTRONICS**

L.C  $\boxed{0}$ 

CARATECGMBH CARATEC\_DE

Caratec GmbH Carl-Bosch-Straße 7 76829 Landau

Tel. +49 6341 38095-0 Fax +49 6341 38095-74

**T** caratec.

www.caratec.de

![](_page_55_Picture_6.jpeg)

 $22$